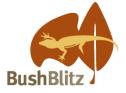

# **Backyard Species Discovery Scavenger Hunt**

Bush Blitz is Australia's largest species discovery program. Since Bush Blitz started taking taxonomists on expeditions in 2010, the program has discovered more than 1700 new species across Australia. Now all Australians can get involved through the Backyard Species Discovery citizen science expedition!

As part of Sydney Science Trail 2020, Bush Blitz is running a Scavenger Hunt. You can do it just for fun or enter our competition. You can take part on your own, in a group or with your class. You may not find a new species, but you will learn more about your local plants and animals while contributing to Australia's biodiversity knowledge. If you enter the competition, you will also be in the running for some great prizes!

# How to take part in the Scavenger Hunt

## 1. Find plants or animals listed on the **Scavenger Hunt Checklist**:

Look in your house, garden or another area you can safely visit. It can be anything
that is living (plants, insects, spiders, birds, fish etc.) or tracks and traces of living
things (footprints, empty shells, bones, seeds etc.). It must be something in the "wild"
(not a pet or something that was planted) but can be an introduced species or a
weed.

#### 2. Record what you find:

- Take a photo (or sound recording) of the plant, animal, tracks or traces, noting the date, time and location (if this isn't automatically recorded by your device).
- High quality observations will increase the chance that your discovery can be identified and will give your competition entry bonus points! For helpful tips on how to make "high quality records" see our 'Make your observations count' fact sheet.

#### 3. Add your observations to iNaturalist and the Backyard Species Discovery project:

- Sign up for a free iNaturalist Australia account at <a href="https://inaturalist.ala.org.au/">https://inaturalist.ala.org.au/</a>, join the Backyard Species Discovery project and upload your observations to the project (instructions below).
- Our experts will help identify what you upload and your record will be added to the Atlas of Living Australia, so researchers and land managers can find and use your data.

# 4. To enter the competition:

- Repeat steps 1–3 until you have added at least 9 items from the checklist to the Backyard Species Discovery project in iNaturalist.
- Email your completed Scavenger Hunt Entry Form to <a href="mailto:bushblitz@awe.gov.au">bushblitz@awe.gov.au</a> by midnight AEST on Sunday 20 September. The entry form, <a href="mailto:Terms and conditions">Terms and conditions</a> and other useful resources are available on the <a href="mailto:Bush Blitz website">Bush Blitz website</a>.

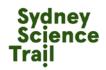

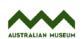

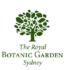

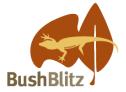

#### **Quick links to instructions**

How to join the Backyard Species Discovery project

How to add observations to the Backyard Species Discovery project

What if you forgot to add your observation to the project?

Stay safe

What next?

Need more help?

## How to join the Backyard Species Discovery project

Log in to your account at <a href="https://inaturalist.ala.org.au/">https://inaturalist.ala.org.au/</a>, search for our project (e.g. by typing "bush blitz" in the search box) and click on **Backyard Species Discovery with Bush Blitz (Australia)**. You will see:

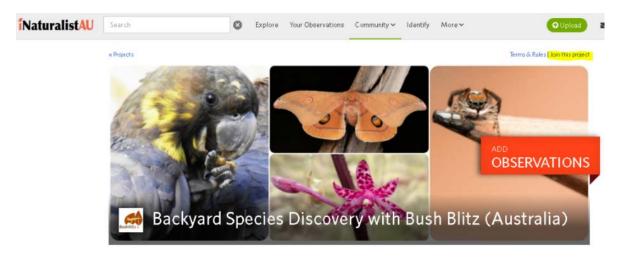

## Click on Join this project,

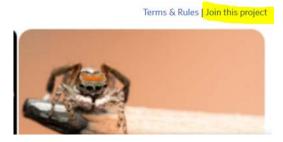

Click on Yes, I want to join.

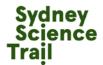

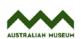

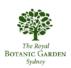

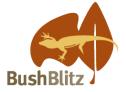

# How to add observations to the Backyard Species Discovery project

## If using a computer:

Click on

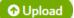

Choose how you want to upload your photos &/or sounds

If uploading more than one file for an observation (e.g. multiple views of the same plant/animal), tick 'Select All' and 'Combine' to combine them into one observation.

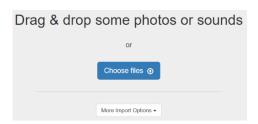

Click in the **Species name** space and enter a name or wait for suggestions but <u>only ID to a level you are confident of</u> e.g. if you can only confidently say it's a spider, just select 'Spiders'. The image recognition software isn't always correct and our scientists will do the rest!

Expand Projects, click in the **Add to a Project** space and select **Backyard Species Discovery with Bush Blitz** 

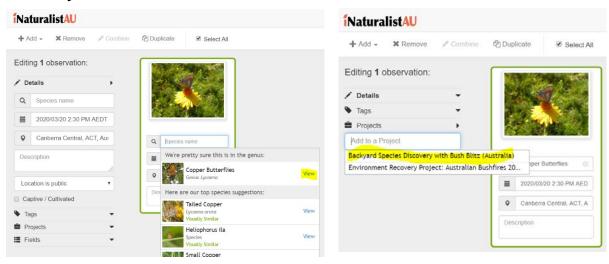

If your files don't contain metadata, enter the date, time and location;

Enter any other details you'd like to contribute and click **Save observation**.

To add photos/sounds to an existing observation, open it and click on the blue **Edit** button. Under Add media, click on **Add Photos** or **Add sounds** and choose the files you'd like to add.

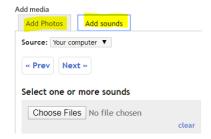

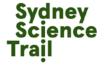

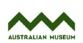

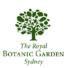

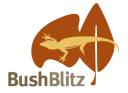

## If using the iNaturalist app:

The iNaturalist app is the easiest way to upload observations directly from your phone—there are links to the different platforms at the bottom of the <a href="https://inaturalist.ala.org.au/">https://inaturalist.ala.org.au/</a> page.

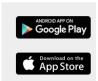

Once you've downloaded the app you'll be prompted to sign-in.

On Android phones, click on the green "+" icon, and choose one of the options.

On iPhones, click on the Observe button then take a photo or choose an image. At this stage the iPhone app can't record or upload sounds, however you can record sounds with the Voice Memo app, transfer them to your computer and upload them to iNaturalist from there.

Once your photos &/or sounds are uploaded, click on **What did you see?** and enter a name or wait for suggestions but <u>only ID to a level you are confident of</u>, e.g. if you can only confidently say it's a spider, just select 'Spiders'. Our scientists will do the rest! Click on the green **Select** button.

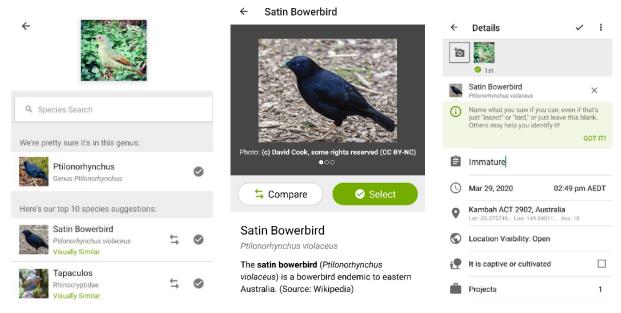

If your photo contains metadata, the date, time and location will be automatically added. If not, and for all sound recordings, enter the date, time, location and any other details.

Remember to add the Bush Blitz project.

Click on the ✓ symbol to save your record.

To add photos/sounds to an existing observation, click on the observation, click on the camera symbol and select an option, then follow the instructions above.

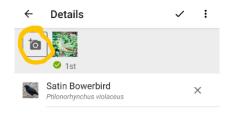

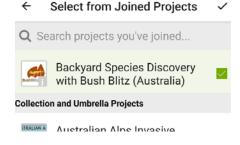

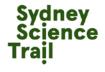

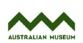

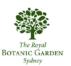

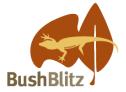

# What if you forgot to add your observation to the project?

No problem. Just open the record you want to add to the project, scroll down to **Projects**, click in the **Add to a Project** space, and the Bush Blitz project will come up so you can select it. It will save automatically.

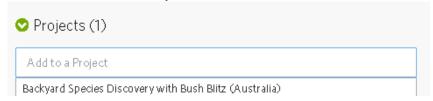

## Stay safe

Protect yourself from the sun and avoid touching any plants or animals.

Children should get permission from their parent/carer before taking part in the scavenger hunt. Make sure your parent/carer knows where you are going to look for plants and animals.

If you have an observation from your home or garden, we recommend you change the geoprivacy setting to 'obscured' from the drop-down menu, so that general users can't see exactly where the observation was made. So long as you chose to affiliate with iNaturalistAU when you created your iNaturalist account, the ALA will have access to the true coordinates, so your observations won't lose their scientific value. To add affiliation, go to your Account Settings, scroll right to the bottom, select iNaturalistAU and Save.

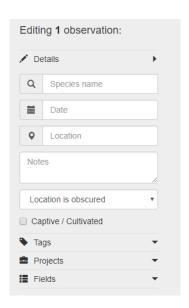

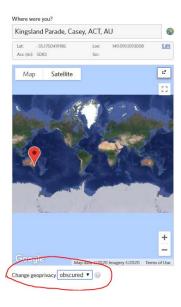

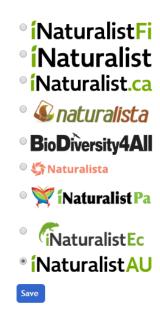

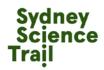

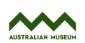

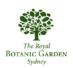

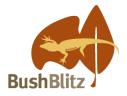

#### What next?

You don't have to stop contributing to the project when you finish the scavenger hunt - keep adding new observations and find out more about the plants and animals that live around you.

# **Need more help?**

Further information, including fact sheets and videos that will help you find and record plants and animals, are available on the <u>Bush Blitz website</u>.

If you have any questions about the Scavenger Hunt (or if you would like to enter the Scavenger Hunt but are unable to use iNaturalist) please contact us by emailing <a href="mailto:bushblitz@awe.org.au">bushblitz@awe.org.au</a>.

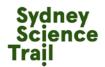

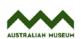

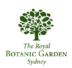